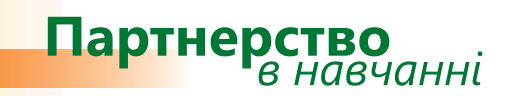

## *Дізнайтеся більше...*

## **Microsoft® Office Groove® 2007 Методичний посібник для вчителів**

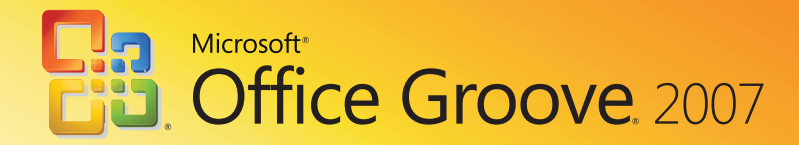

Іржі Чатіл, Борис Чатіл

# Microsoft<sup>®</sup> Office Groove® 2007 Методичний посібник для вчителів

Цей посібник допоможе читачам ознайомитися з новим середовищем, засобами та можливостями програми Microsoft Office Groove 2007. Матеріал викладено в доступній формі, розглядаються всі способи використання нових засобів. Посібник містить приклади та вправи, завдяки яким можна пересвідчитись, як працюють ці засоби.

*Посібник створено за підтримки Microsoft Czech Republic у рамках програми Microsoft «Партнерство в навчанні».* 

*Переклад та локалізацію посібника здійснено компанією «Майкрософт Україна».*

**© 2008 Корпорація Майкрософт (Microsoft Corporation). Усі права захищено.**

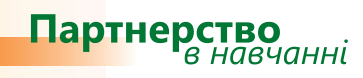

## **Зміст**

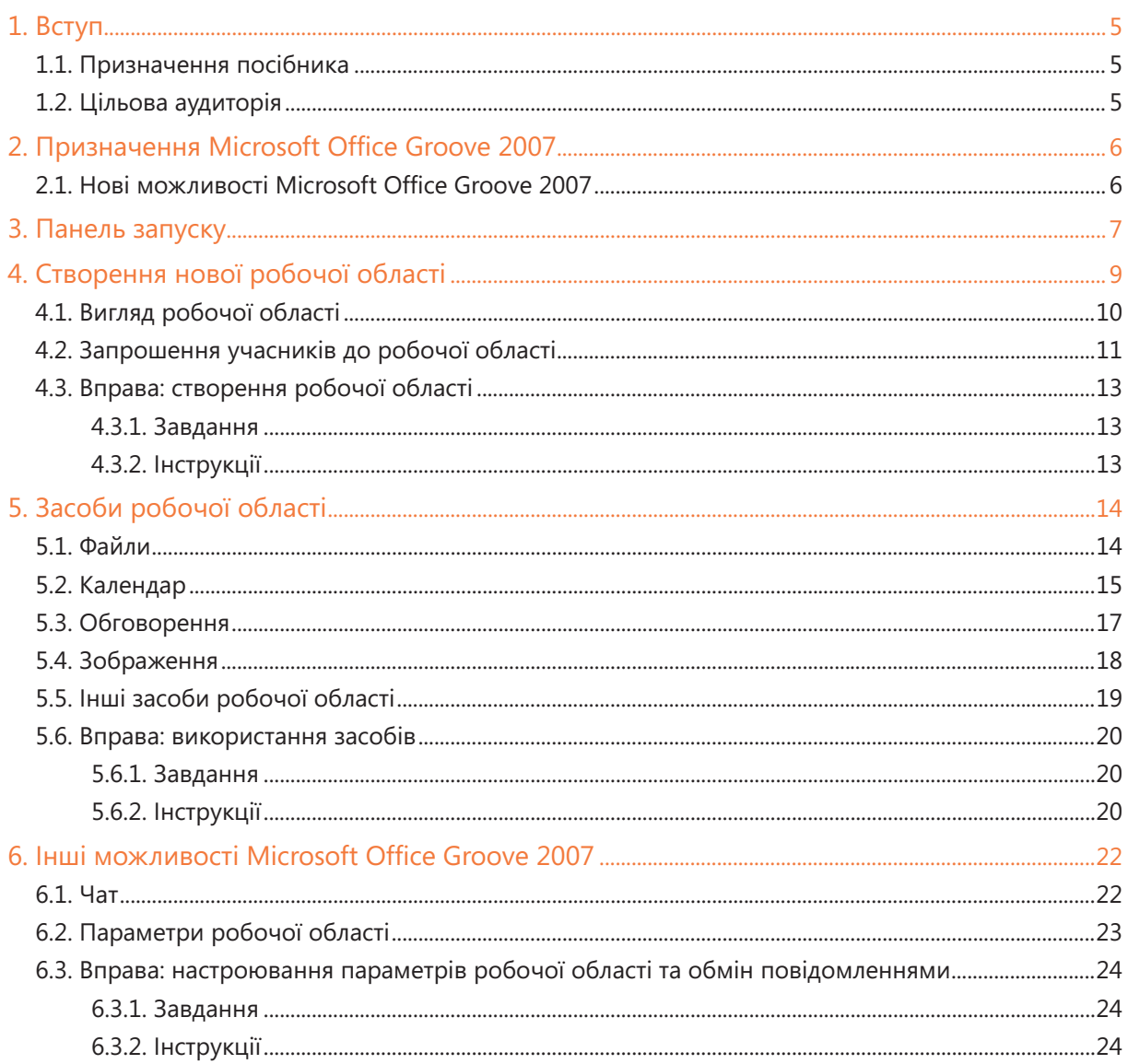

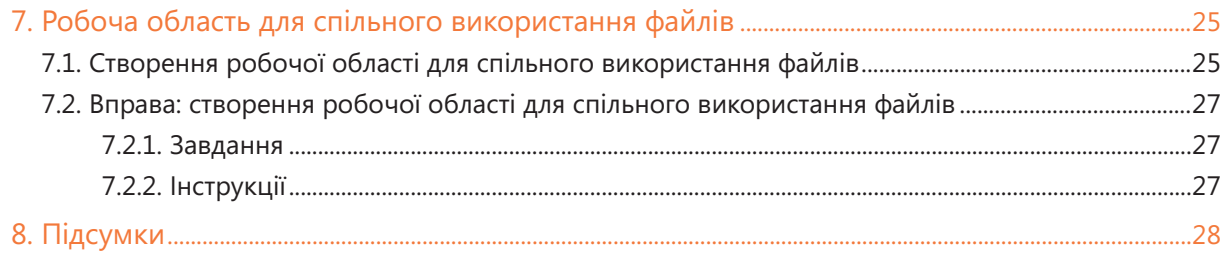

## 1. Вступ

### 1.1. Призначення посібника

Цей посібник допоможе читачам ознайомитися з новим середовищем, засобами та можливостями Microsoft Office Groove 2007. Матеріал у посібнику викладено в доступній формі, розглядаються всі способи використання нових засобів.

### 1.2. Цільова аудиторія

Призначено для вчителів, які хочуть дізнатися про засоби Microsoft Office Groove 2007. Посібник містить приклади та вправи, завдяки яким можна пересвідчитись, як працюють ці засоби.

Оскільки цей посібник призначено в першу чергу для вчителів, то в ньому наведено приклади та вправи для шкільного середовища.

## 2. Призначення Microsoft Office Groove 2007

Microsoft Office Groove 2007 — це прикладна програма, призначена для підтримки роботи працівників у команді. Вона дає змогу співробітникам разом користуватися інформацією, при цьому всі вони можуть одночасно працювати з даними як в онлайновому, так і в автономному режимі. Якщо користувач, який працював автономно, підключається до мережі, здійснюється синхронізація даних. Зверніть увагу, що забезпечується лише синхронізація змін у документах або даних, завдяки чому робота користувачів суттєво прискорюється.

#### 2.1. Нові можливості Microsoft Office Groove 2007

Серед нових можливостей Microsoft Office Groove 2007 насамперед варто відмітити такі.

- **Спільне використання вмісту**. Microsoft Office Groove 2007 забезпечує спільне використання **•** даних користувачами та синхронізацію змін у файлах, які містить робоча область програми. До даних у такій області мають доступ усі її учасники. Вони також можуть розміщувати в них власні дані, доступ до яких матимуть й інші учасники області.
- **Комунікація з іншими учасниками**. Можна спілкуватися з іншими учасниками робочої **•** області, обмінюючись текстовими та звуковими повідомленнями. Крім того, є змога передавати інформацію за допомогою таких засобів, як обговорення, календарі, зображення, форми тощо.
- **Розміщення даних**. Дані будуть міститися на вашому комп'ютері. Якщо ви працюєте в онлайновому режимі, а потім переключаєтесь в автономний, то можете не турбуватися про те, що забудете завантажити потрібні дані з мережного носія інформації або сервера; під час роботи вони розміщуватимуться на вашому комп'ютері.
- **Спільна робота членів команди**. Їм буде легко спостерігати за роботою один одного. Вони **•** зможуть надавати у спільне використання іншим членам команди великі файли, наприклад, мультимедійні презентації. За допомогою засобу Відстеження питань можна дізнатися про затримку в роботі інших співробітників та допомогти їм. Microsoft Office Groove 2007 полегшує керування проектом, надаючи керівнику проекту змогу відстежувати виконання учасниками їх обов'язків.
- **Можливість користуватися службами Microsoft Windows SharePoint® vi �ces**. **•** Усі дані можна публікувати на веб-серверах, які підтримують Microsoft Windows SharePoint, або безпосередньо на сервері Microsoft Office SharePoint Server 2007.
- **Можливість використовувати засоби інших програм системи Microsoft Office 2007**. **•**Один з інструментів Microsoft Office Groove 2007 — форми. Їх можна створювати безпосередньо у самій програмі або імпортувати з Microsoft Office InfoPath® 2007. Ви зможете збирати дані в обох програмах одночасно, а потім надати їх іншим членам команди.

## 3. Панель запуску

Після першого запуску Microsoft Office Groove 2007 відкриється панель запуску, яка має три розділи (рис. 1).

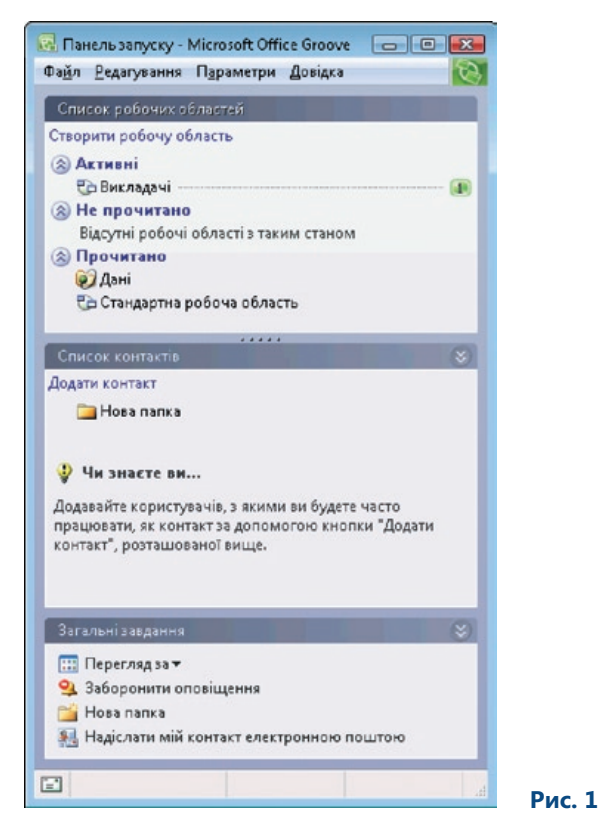

Панель запуску може мати й інший вигляд. Списки робочих областей та контактів можуть міститися на окремих вкладках. Якщо ви хочете змінити вигляд панелі запуску, скористайтеся командою Подання із вкладками меню Параметри.

У першому розділі панелі запуску містяться робочі області, які об'єднані у три групи. У групу Активні входять відкриті робочі області. Зверніть увагу на число 1 навпроти робочої області Викладачі (див. рис. 1). Воно вказує на кількість користувачів, які зараз підключені до цієї робочої області. Група Не прочитано містить робочі області, в яких є несинхронізовані дані. В останній групі є невідкриті робочі області, для яких забезпечено синхронізацію, тобто після того як у них працювали востаннє, не з'явилося жодної нової інформації. Ви можете відкрити будь-яку робочу область, двічі клацнувши її мишею. Після цього на екрані відобразиться детальна інформація щодо цієї області.

Розділ Список контактів панелі запуску містить список контактів. До нього можна додавати контакти, клацнувши посилання Додати контакт. У програмі відображається статус контактів: активні, онлайн та офлайн.

Розділ Загальні завдання панелі запуску містить список процесів та інструментів, які використовують найчастіше. Вміст розділу змінюватиметься динамічно, відповідно до того, в якому вікні ви працюєте. Наприклад, для відкритої робочої області в ньому відображатимуться команди, відмінні від тих, що з'являються, якщо панель запуску активна. На панелі запуску найчастіше подано такі команди.

- Перегляд за. За допомогою цієї команди можна сортувати робочі області за певним параметром.
- Заборонити оповіщення. Якщо викликати цю команду, засоби робочих областей, що містять непрочитані відомості, не будуть виділятися.
- Нова папка. Ця команда дає змогу створити нову папку, щоб впорядкувати список робочих областей або сортувати папки.
- Надіслати мій контакт електронною поштою. Ви можете надіслати свій список контактів електронною поштою. Повідомлення, яке ви надсилатимете, може бути незахищеним; про це вам повідомлять додатково.

### 4. Створення нової робочої області

Робоча область створюється для забезпечення роботи групи осіб, які будуть спільно користуватися файлами, календарем, обговореннями та іншими засобами.

Той, хто створює робочу область, автоматично стає її адміністратором (керівником). Усі інші користувачі можуть бути лише учасниками робочої області, якщо їм не буде надано інших прав.

Щоб створити робочу область, клацніть посилання Створити робочу область на панелі запуску. Відкриється діалогове вікно, в якому потрібно ввести ім'я та за допомогою перемикача обрати тип робочої області (рис. 2).

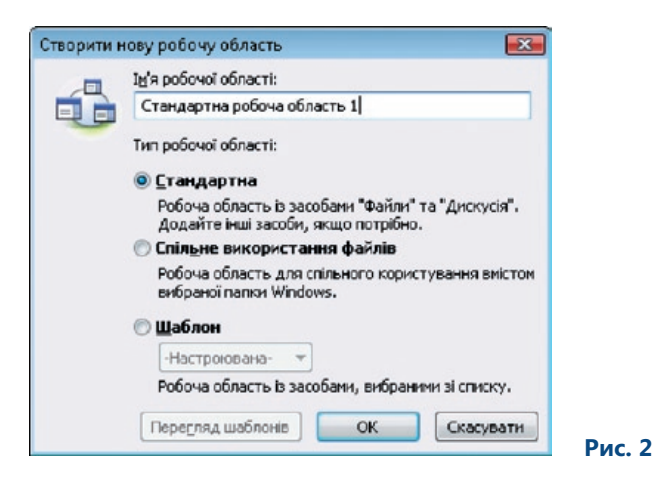

Розрізняють такі типи робочої області.

- Стандартна. Учасники цієї робочої області переважно користуються засобами Файли та Дискусія, які для неї вибрано за промовчанням. За потреби можна додати вручну й інші засоби. Якщо ви хочете відразу додати інші засоби до робочої області, слід обрати тип Шаблон.
- Спільне використання файлів. Якщо ви знаєте, як забезпечити спільне використання файлів у Windows, то вам буде легко працювати з цим типом робочої області. Його варто обирати, коли потрібно забезпечити з'єднання між двома комп'ютерам, що знаходяться на великій відстані один від одного.
- Шаблон. Найчастіше створюють робочі області саме цього типу. Для такої області можна відразу вибрати потрібні засоби, встановивши навпроти них прапорці в діалоговому вікні Інші засоби (рис. 3).

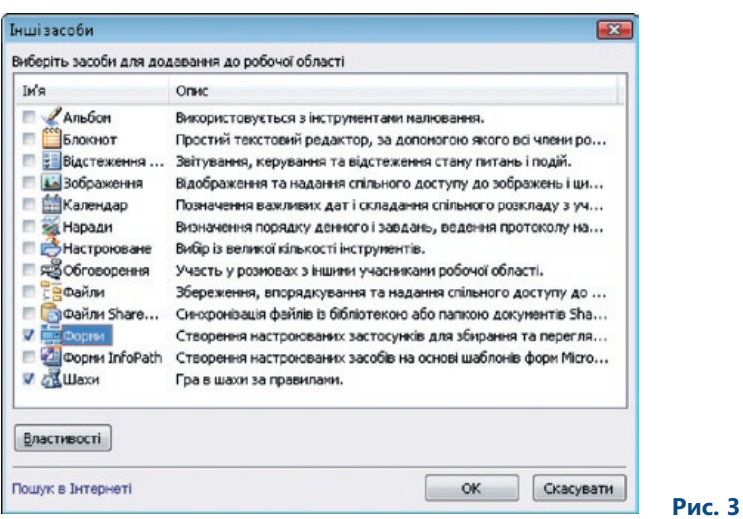

Зверніть увагу на посилання Пошук в Інтернеті, яке розміщене в нижній частині вікна. Якщо його клацнути, то можна знайти додаткові засоби в Інтернеті. Найчастіше учасники робочої області користуються такими засобами:

- Обговорення; •
- Календар;
- Зображення;
- Блокнот;
- Наради;
- Файли;
- Файли SharePoint.

### 4.1. Вигляд робочої області

У нижній частині вікна новоствореної робочої області розміщено всі потрібні засоби. Ними оперують так само, як аркушами у Microsoft Office Excel 2007. Можна змінити порядок відображення інструментів, перетягнувши їх мишею.

У правій частині вікна робочої області має бути розміщено список учасників цієї області. Зараз у ньому немає нікого крім вас, оскільки нову область тільки-но було створено (рис. 4).

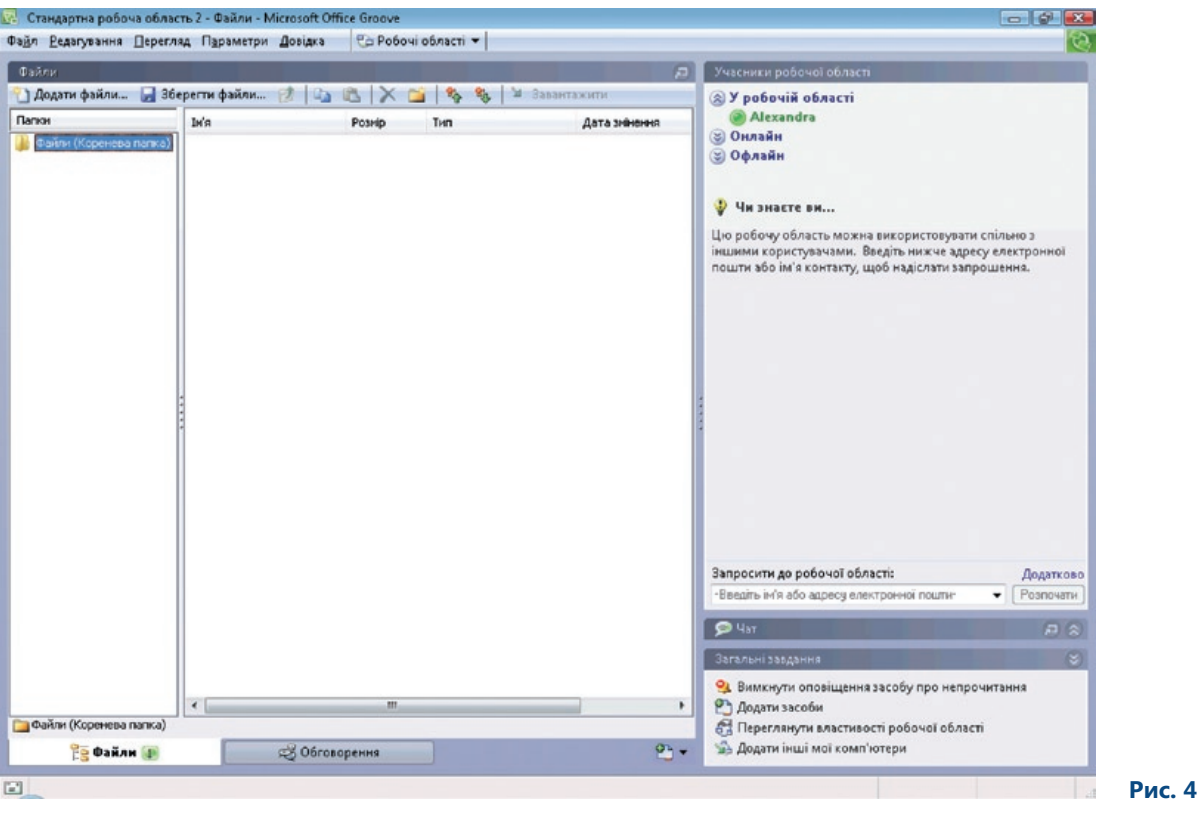

### 4.2. Запрошення учасників до робочої області

Перш ніж розпочати заповнювання робочої області вмістом, потрібно запросити до неї учасників, які будуть користуватися цим вмістом спільно з вами. У розділі Учасники робочої області розміщено поле Запросити до робочої області. Клацніть посилання Додатково. Відкриється вікно, за допомогою якого можна додати учасників у робочу область. У цьому вікні клацніть кнопку Знайти користувача. Відобразиться ще одне вікно (рис. 5). Якщо в ньому клацнути кнопку Пошук, з'явиться список усіх контактів, що знаходяться у програмі або є у шкільній мережі. Тут можна вибрати будь-яку кількість учасників та додати їх у робочу область. Учасників обирають підряд, утримуючи клавішу Shift, або у довільному порядку, утримуючи клавішу Ctrl.

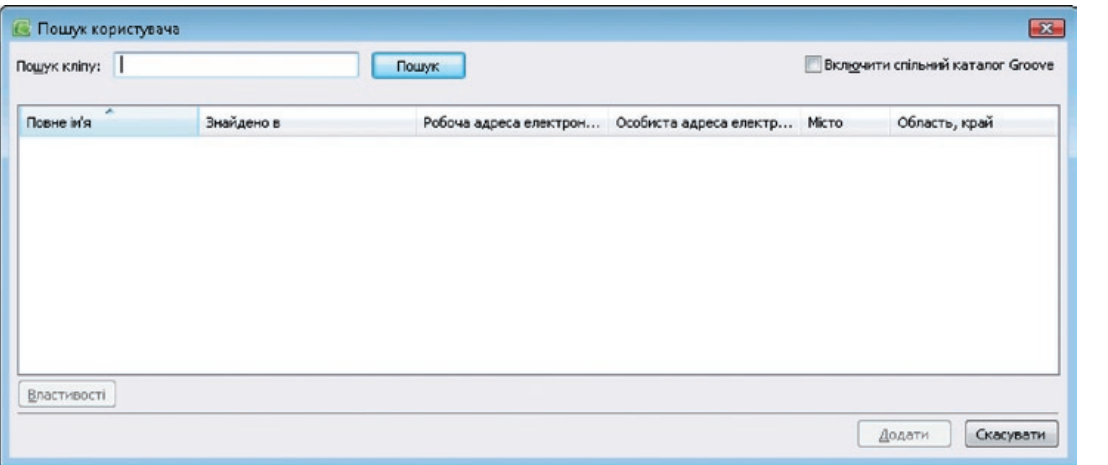

 **Рис. 5**

Коли ви оберете учасників та клацнете ОК, обрані контакти з'являться в діалоговому вікні Додати одержувачів. Якщо клацнути OK, відкриється діалогове вікно Надіслати запрошення (рис. 6). У ньому визначають роль учасників (учасник, керівник або гість) та поле для введення повідомлення із запрошенням стати учасником робочої області. Якщо у вас є мікрофон, запрошення можна записати.

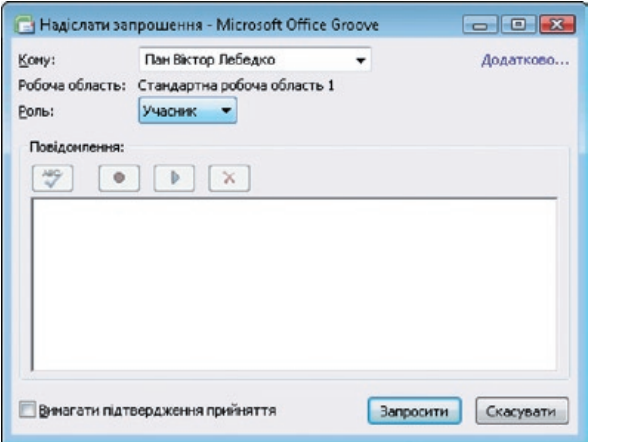

 **Рис. 6**

Користувач, якому було адресовано запрошення, отримує повідомлення про те, що він може стати учасником робочої області. Це повідомлення відображається у правому нижньому куті екрана. У ньому користувача просять підтвердити прийняття запрошення. Коли запрошення буде прийнято, ви отримаєте підтвердження в аналогічний спосіб.

Імена всіх користувачів, які прийняли запрошення стати учасником робочої області, з'являться у списку Учасники робочої області.

Цих учасників буде розподілено за трьома групами.

- У робочій області. Усі учасники, які ввійшли в робочу область та присутні в ній на цей момент. У робочій області ви можете обмінюватися з іншими інформацією та спільно користуватися окремими інструментами.
- Онлайн. Користувачі, які підключилися до Інтернету та запустили Microsoft Office Groove 2007, але не підключилися до цієї робочої області.
- Офлайн. Список користувачів, в яких не встановлено з'єднання з Інтернетом, але які є учасника-•ми робочої області. Ви можете надіслати таким учасникам повідомлення, яке програма доставить їм відразу після того, як ці учасники з'являться у мережі та запустять Microsoft Office Groove 2007.

### 4.3. Вправа: створення робочої області

#### **4.3.1. Завдання**

Вам необхідно створити робочу область для викладачів вашої школи. Усі вони користуються комп'ютерами вдома та у школі. Ви працюєте над спільним проектом зі створення навчальних матеріалів разом із чотирма іншими колегами. Вам потрібно швидко обмінюватись інформацією та мати з'єднання один з одним. У цьому вам допоможе Microsoft Office Groove 2007, яка має бути встановлена на всіх комп'ютерах, з яких учасники підключатимуться до спільного проекту.

#### **4.3.2. Інструкції**

- 1. Запустіть Microsoft Office Groove 2007.
- 2. На панелі запуску клацніть посилання Створити робочу область.
- 3. У діалоговому вікні Створити нову робочу область в поле Ім'я робочої області введіть Викладачі. Для визначення типу робочої області встановіть перемикач Шаблон, щоб можна було обрати потрібний набір інструментів.
- 4. Клацніть OK. Відкриється діалогове вікно Інші засоби.
- 5. Встановіть прапорці навпроти засобів, які потрібно додати в робочу область: Обговорення, Файли, Календар, Зображення.
- 6. Клацніть OK. Буде створено робочу область, в якій у списку учасників буде лише ваше ім'я. Тепер запросіть до цієї області своїх колег.
- 7. У розділі Учасники робочої області біля поля Запросити до робочої області клацніть посилання Додатково.
- 8. Клацніть кнопку Знайти користувача у діалоговому вікні Додати одержувачів.
- 9. У діалоговому вікні Пошук користувача клацніть кнопку Пошук.
- 10. У списку, що розкриється, оберіть усіх своїх колег, які працюватимуть з вами над проектом.
- 11. Вибравши потрібних учасників, клацніть кнопку Додати.
- 12. У діалоговому вікні Додати одержувачів з'явиться список майбутніх учасників.
- 13. Клацніть OK. Відкриється діалогове вікно Надіслати запрошення.
- 14. У текстове поле введіть текст запрошення.
- 15. Якщо у вас є мікрофон, запишіть повідомлення. Щоб розпочати запис, клацніть кнопку із червоним кружком. Для закінчення запису клацніть кнопку із зображенням синього квадрату.
- 16. Щоб надіслати запрошення, клацніть кнопку Запросити. Після отримання запрошення учасники мають підтвердити його прийняття. Повідомлення про прийняття запрошення відобразиться у правому нижньому куті екрана. Після прийняття запрошення учасники зможуть ввійти у робочу область, а їх імена з'являться у списку учасників (рис. 7).

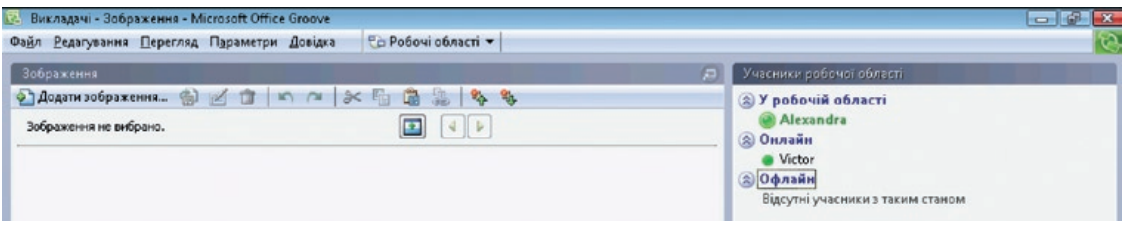

 **Рис. 7**

Тепер ви можете активно працювати в робочому середовищі разом з іншими учасниками.

## 5. Засоби робочої області

Програма містить тринадцять видів засобів, з яких можна обрати потрібні. Обрані засоби будуть доступні в робочій області. Звичайно, вибір засобів залежить від того, які завдання ви виконуватимете, працюючи над спільним проектом. Створюючи нову робочу область, використовуйте лише найнеобхідніші для вашої спільної роботи засоби.

Якщо під час створення робочої області ви обрали не всі потрібні засоби, їх можна додати пізніше. У розділі Загальні завдання у правому нижньому куті вікна клацніть посилання Додати засоби. Відкриється вікно з переліком усіх засобів (таке саме вікно відображається на екрані, коли ви створюєте нову робочу область типу Шаблон).

Усі засоби робочої області розміщено в нижній частині основного вікна програми (рис. 8). Якщо за допомогою одного із засобів було внесено зміни, оновлення яких ви ще не переглянули, біля нього буде відображено червоний попереджувальний значок.

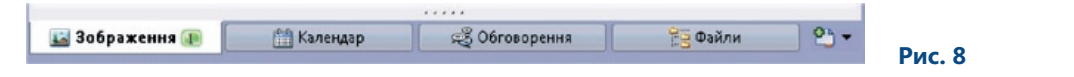

Якщо клацнути правою кнопкою миші засіб та обрати команду Позначити засіб як прочитаний, то повідомлення про наявність зміни зникне для всіх об'єктів, що містять непрочитані відомості, в цьому засобі.

#### 5.1. Файли

Напевне, саме засобом Файли ви користуватиметеся найчастіше. Це один із найважливіших засобів робочої області, тому для нього потрібно швидко забезпечувати синхронізацію.

Вкладка Файли дає змогу створювати структури папок та сортувати їх за призначенням. Наприклад, у робочій області Викладачі можна створити структуру з папок, присвячених окремим дисциплінам, зокрема мові, літературі, математиці тощо (рис. 9).

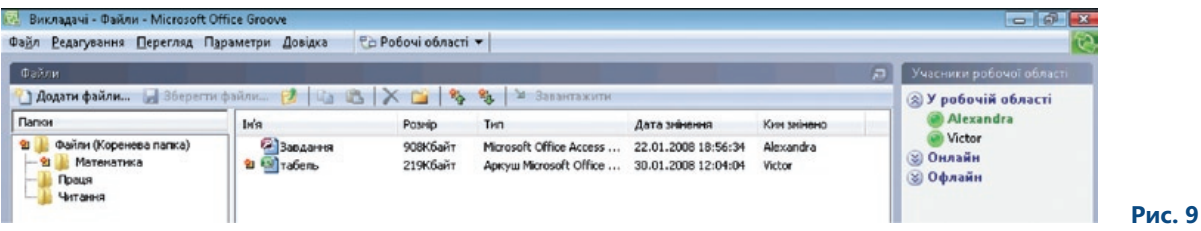

Біля файлу Табель.xlsx розміщено значок, що сигналізує про наявність непрочитаних відомостей. Тобто інший учасник робочої області змінював файл, а ви ще не переглянули його після цього або не здійснили його оновлення. У стовпці Ким змінено зазначено ім'я користувача, який останнім змінював файл.

Зверніть увагу на те, що програма забезпечує лише синхронізацію змін. Якщо у робочій області, наприклад, є файл розміром 20 Мбайт і один з учасників внесе зміни в цей файл, на решті комп'ютерів буде забезпечено синхронізацію лише цих змін (обсяг даних для передавання 2 Мбайт), а не всього файлу (20 Мбайт).

Коли ви відкриваєте будь-який із файлів, які помістили у папку, вносите зміни та закриваєте його, відкривається діалогове вікно, в якому потрібно підтвердити зміни (рис. 10). Якщо ви підтвердите внесені зміни, то їх буде збережено, а якщо ні –– втрачено.

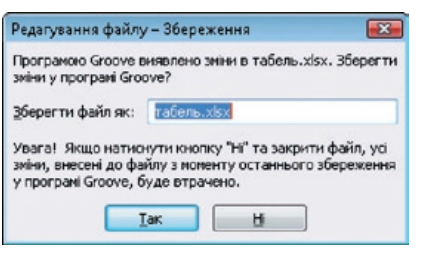

 **Рис. 10**

Якщо з файлом одночасно працює кілька користувачів, будуть збережені лише зміни, внесені тим користувачем, який останнім працював із файлом. Тому необхідно, щоб усі учасники робочої області попередньо домовлялися, хто з якими документами працюватиме. Якщо два учасники зберігають файл одночасно, програма повідомить про це і створить копію документа. Тоді окремі документи будуть відрізнятися номером версії. Аналогічна ситуація виникає під час роботи зі службами Microsoft Windows SharePoint Services.

Усі файли, що зберігаються в папках робочої області, можна довільно копіювати в цих самих папках, переміщувати та видаляти. Але щоб здійснювати ці операції, потрібно бути керівником. Керівником робочої області може бути не лише той, хто її створив, а й будь-який інший користувач, якому присвоєно роль керівника.

Самі по собі файли також можна копіювати на диски локальних машин, проте слід пам'ятати, що для таких копій вже не буде забезпечуватись синхронізація змін.

#### 5.2. Календар

Календар у програмі Microsoft Office Groove 2007 функціонує так само, як і спільно використовуваний календар у Microsoft Office Outlook 2007. Інформація про наради та інші події у ньому доступна всім учасникам області, тому будь-хто з них може записувати там інформацію, яку зможуть бачити всі інші учасники. Засіб Календар не забезпечує оброблення запрошень на наради; він призначений лише для запису інформації про події, що стосуються всіх учасників робочої області.

Індивідуально користувачі можуть лише настроювати, як відображатиметься календар. Працюючи з календарем, можна вивести на екран область днів. Для її виклику потрібно обрати певний день у календарі та клацнути кнопку Відобразити область днів. У правій частині календаря буде відображено нотатки щодо подій цього дня (рис. 11).

Партнерство

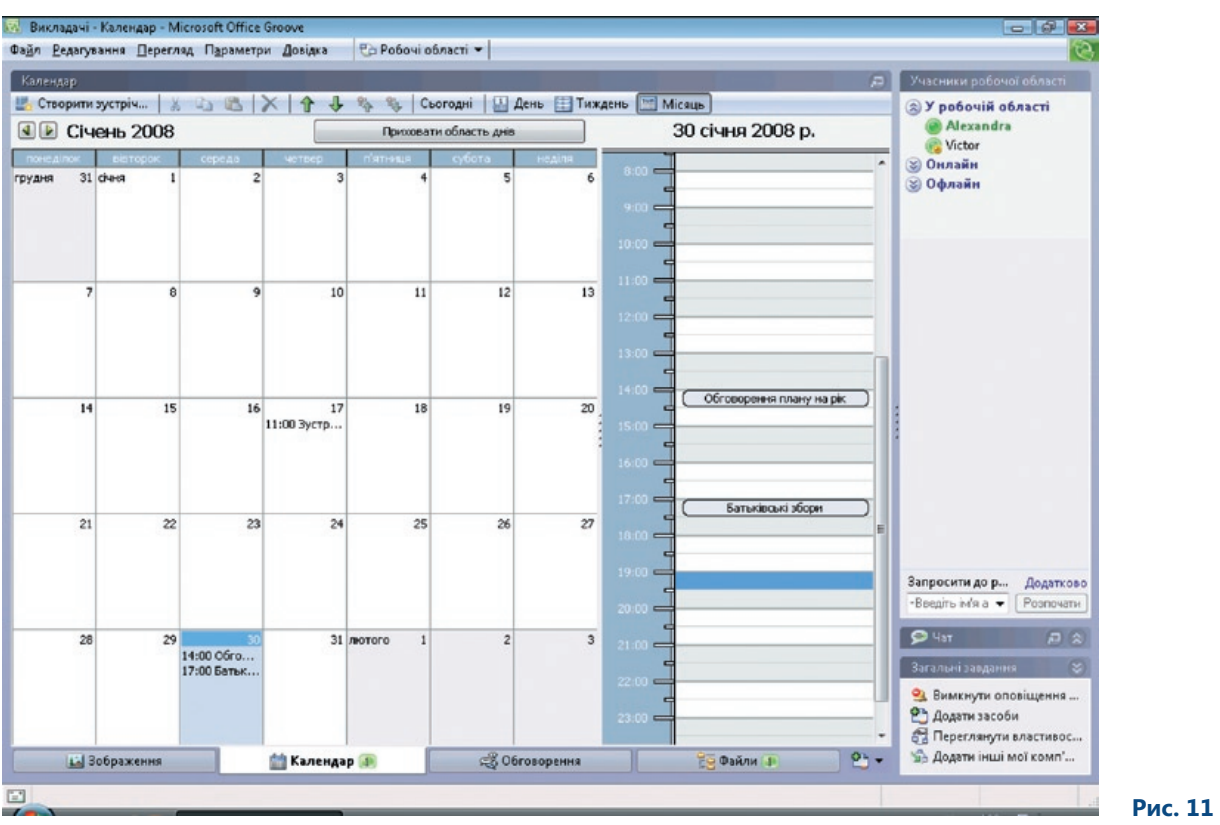

Якщо ви є керівником робочої області, то можете переміщувати будь-які елементи за допомогою миші. Учасники, які не є керівниками, можуть переносити лише ті записи про події, які вони внесли в календар самі.

Календар має стандартний вигляд: у ньому відображаються дні за тижнями окремого місяця.

Якщо вам потрібно ввести в календар інформацію про нову подію, клацніть кнопку Створити зустріч. Відкриється діалогове вікно Додавання зустрічі (рис. 12), в якому можна задати назву події, день та час, коли вона відбуватиметься, та додати певні коментарі. Якщо подія триватиме ввесь день, можна встановити прапорець Подія цілого дня.

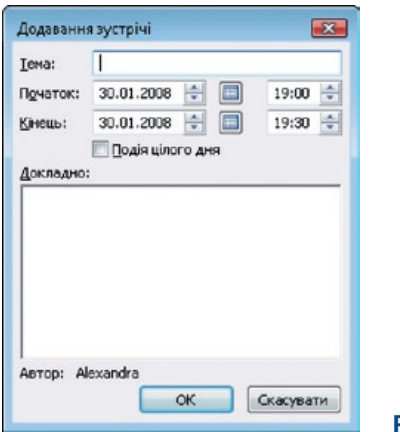

 **Рис. 12**

За допомогою стрілок, розміщених на панелі інструментів, можна переміщуватися між непрочитаними записами про зустрічі. Коли всі записи прочитано, стрілки стають неактивними.

 **Рис. 13**

### 5.3. Обговорення

Цей засіб дає змогу спілкуватися на будь-які теми. Обговорення сортуються за категоріями або датами (рис. 13). Клацніть кнопку Створити й оберіть, що саме ви створюватимете: тему або відповідь. Ви можете розпочати нове обговорення або відповісти на повідомлення іншого учасника.

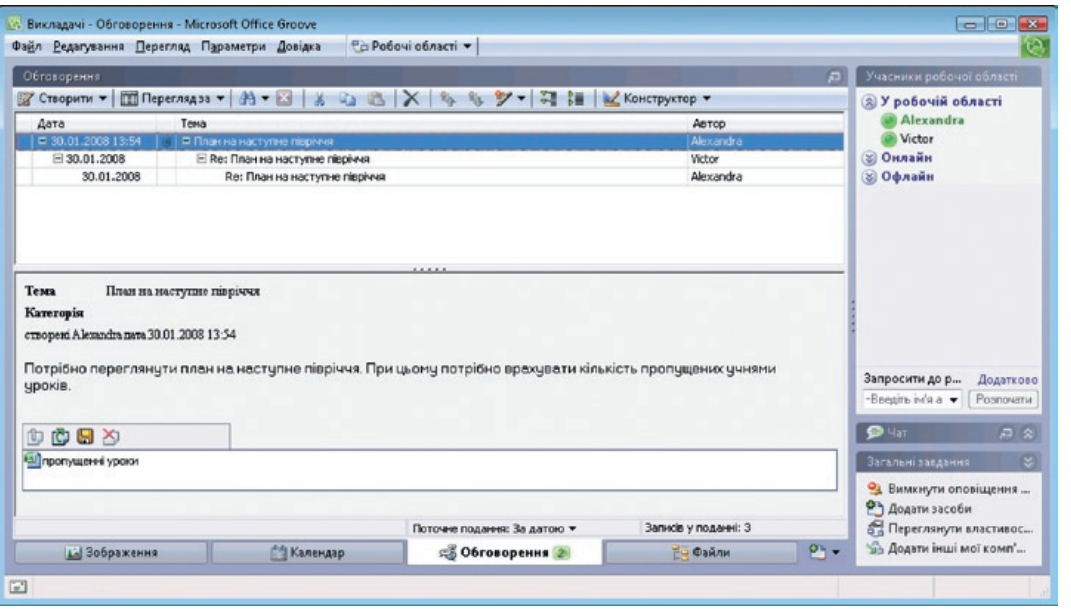

За промовчанням усі записи обговорень відображаються разом. Якщо їх багато, можна скористатися можливістю пошуку записів, які відповідають певним критеріям.

- **Простий пошук**. Спочатку клацніть кнопку із зображенням бінокля і виберіть команду Пошук. **•** Відкриється діалогове вікно Пошук форми, за допомогою якого можна задати пошук за темою, категорією та датою.
- **Розширений пошук**. Засіб Обговорення також надає можливість розширеного пошуку. **•**Ви можете комбінувати різні умови пошуку.

Щоб відповісти на повідомлення, клацніть його, а потім значок Створити. У меню виберіть команду Відповідь, на екрані відобразиться поле для створення відповіді. Воно нагадує стандартне повідомлення електронної пошти. У ньому в полі Тема розміщено абревіатуру RE (рис. 14).

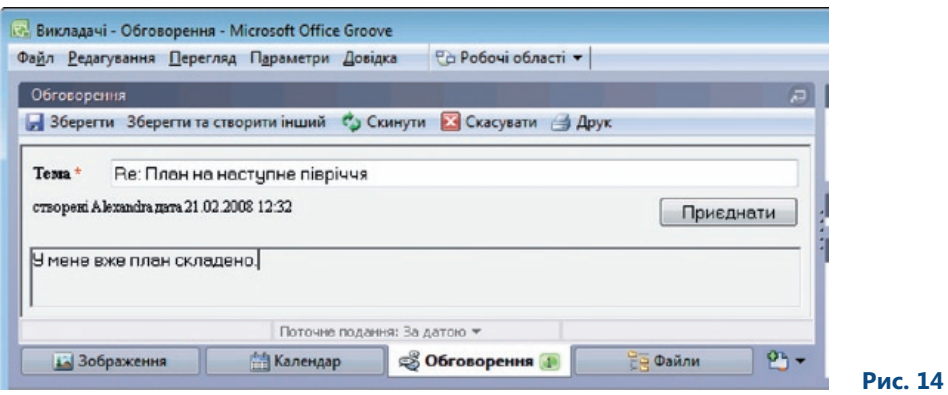

У запис можна додати вкладення. Щоб додати запис до обговорення, клацніть кнопку Зберегти. Ви можете розпочати створення іншого запису, якщо клацнете кнопку Зберегти та створити інший. Якщо ви хочете надрукувати запис, клацніть кнопку Друк. Для того щоб відмінити створення запису, скористайтеся кнопкою Скасувати.

Новостворене повідомлення з'явиться серед інших записів, і всі учасники робочої області зможуть на нього відповісти. Для обговорень, так само як і для календаря, передбачено стрілки для переходу до попереднього або наступного непрочитаного запису. Користуючись ними, можна суттєво прискорити перегляд записів.

#### 5.4. Зображення

Вкладка засобу Зображення подібна до вкладки засобу Файли. Вона дає змогу створити набір рисунків для спільного використання учасниками робочої області. На відміну від файлів для зображень передбачено можливість попереднього перегляду. За допомогою стрілок на верхній панелі можна переключатися з одного зображення на інше. Біля стрілки розміщено кнопку Відобразити відомості про зображення. Якщо клацнути її, під виділеним зображенням з'явиться область, що нагадуватиме провідник Windows. У ній подано назву, розмір, дату останньої модифікації зображення та ім'я користувача, який останнім вносив зміни (рис. 15).

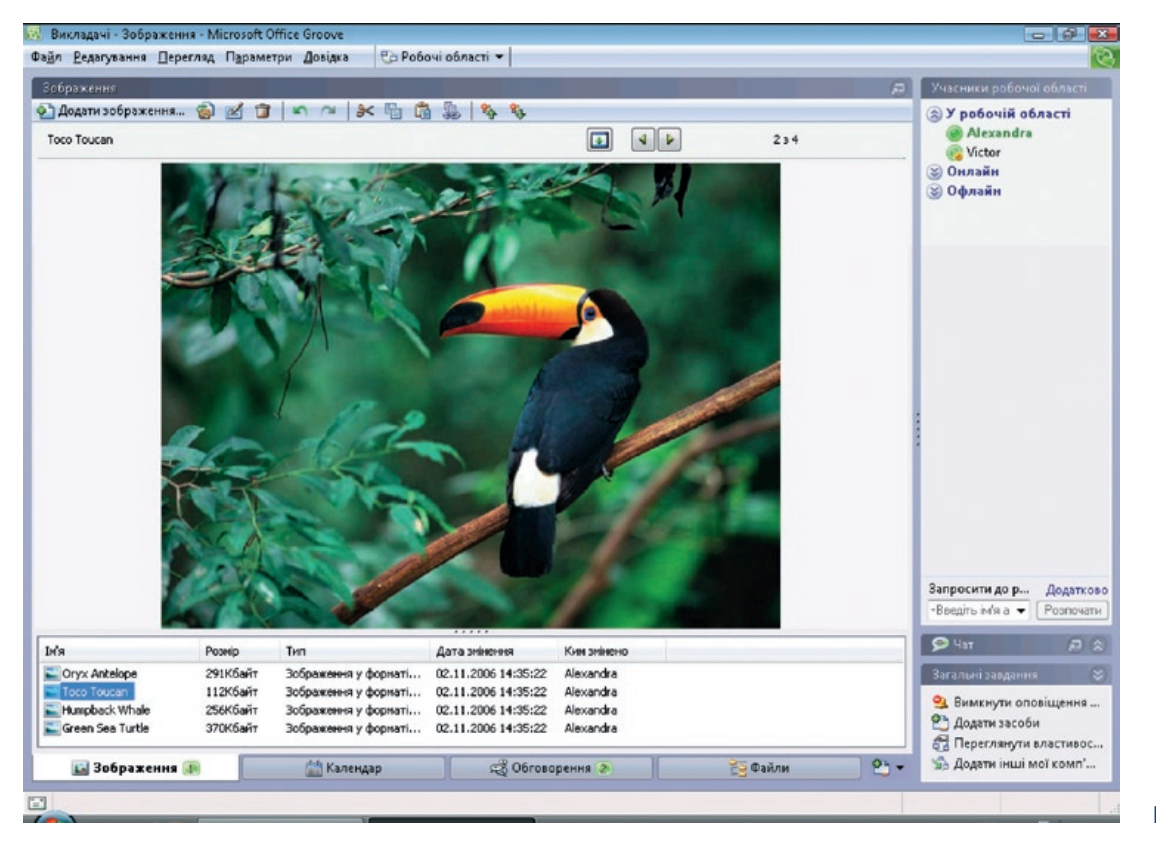

На панелі інструментів розміщено кнопки для виконання основних операцій із зображенням, зокрема:

- Додати зображення. Завдяки їй можна додавати зображення. •
- Експорт. Допомагає зберегти зображення з робочої області на диск локального комп'ютера. (Формат зображень JPG лишається незмінним. Якщо зображення має формат GIF, вам буде запропоновано конвертувати його у формат BMP.)
- Видалити. Ця операція доступна лише керівникам робочої області; вона дає можливість видаляти зображення.
- Вирізати, Копіювати, Вставити. З цими операціями ви вже знайомі (їх також можна викликати за допомогою комбінацій клавіш Ctrl+X, Ctrl+C, Ctrl+V).
- Копіювати як посилання. Як і в Microsoft Office OneNote® 2007, у Microsoft Office Groove 2007 також є можливість копіювати гіперпосилання. Посилання на зображення можна вставити, наприклад, в обговорення або нотатки.
- Стрілки для перегляду непрочитаного. Дають змогу переглянути всі зображення, додані в робочу область після останнього оновлення.

#### 5.5. Інші засоби робочої області

Засоби, про які вже йшлося раніше, використовують найчастіше, тому ви переважно працюватимете саме з ними. Далі стисло описано деякі інші засоби.

- **Блокнот**. Цей засіб призначено для створення нотаток. Проте він не дає змоги забезпечити **•** зв'язки з попередніми записами.
- **Альбом**. Засіб для малювання різних графічних об'єктів. Його функції аналогічні до функцій **•** програми Paint.
- **Форми**. Автор робочої області може створювати форми, в які інші члени робочої області **•** зможуть записувати різні дані.
- **Відстеження питань**: За допомогою цього засобу можна записувати проблеми, що виникають **•** у робочих групах. Тоді всі учасники матимуть доступ до списку проблем і зможуть відповідно реагувати на них.
- Файли SharePoint. Члени робочої області можуть створювати та редагувати документи, які буде опубліковано на веб-серверах у бібліотеках SharePoint.
- **Шахи**. Ця утиліта призначена не для роботи. Завдяки їй ви можете розважитися **•**(наприклад, грати в шахи з іншими учасниками робочої області).

Партнерство

### 5.6. Вправа: використання засобів

#### **5.6.1. Завдання**

У попередній вправі ви створили робочу область. Тепер вам потрібно додати в неї засоби для обміну інформацією з колегами. Обміркуйте, які засоби знадобляться вам у робочій області, та додайте їх. Введіть дані для кожного з інструментів.

#### **5.6.2. Інструкції**

- 1. Відкрийте Microsoft Office Groove 2007.
- 2. Щоб вивести на екран панель запуску, двічі клацніть значок програми, який розміщено у правому нижньому куті екрана серед резидентних програм в області сповіщень. Коли ви наступного разу запустите програму, панель запуску відразу відобразиться на екрані.
- 3. Двічі клацніть мишею робочу область Викладачі. Перевірте, хто з учасників ввійшов до робочої області та хто є в мережі.
- 4. У розділі Загальні завдання у правому нижньому куті вікна клацніть посилання Додати засоби.
- 5. У діалоговому вікні, що відкриється, встановіть прапорці навпроти засобів, які потрібно додати до робочої області: Файли, Обговорення, Календар.
- 6. Клацніть OK, і на екрані буде відображено вкладки цих засобів.
- 7. Клацніть вкладку Файли, і вона стане активною у нижній частині вікна робочої області.
- 8. Клацніть папку Файли (Коренева папка). У цій папці створіть структуру папок, в яких міститимуться файли, призначені для спільного використання. Дайте цим папкам назви предметів, які викладають у школі.
- 9. У лівому верхньому куті клацніть кнопку Додати файли. Помістіть файли, наприклад із тестами, у відповідну папку. Переконайтеся, що ваші колеги бачать ці файли і можуть їх відкрити.
- 10. Попросіть когось зі своїх колег створити папку та помістити в неї документи.
- 11. Знайдіть папку, створену колегою, і його файли та спробуйте їх відкрити.
- 12. Нехай колега внесе зміни у ваш файл, а ви внесіть зміни в його файл. Обоє збережіть ці змінені документи.
- 13. Коли відкриється діалогове вікно із проханням підтвердити внесення змін у документи та збереження їх у робочій області, клацніть Так. Кожен з учасників побачить червоний значок біля імені зміненого файлу. Він сигналізує про наявність непрочитаних змін.
- 14. Двічі клацніть файл із таким значком, щоб побачити, які зміни було внесено. Коли ви переглянете файл та підтвердите внесення змін, значок поруч із його іменем зникне.
- 15. Вийдіть із мережі та розпочніть роботу в автономному режимі. Щоб зробити це, клацніть правою кнопкою миші піктограму Microsoft Office Groove 2007, яка розміщена у правому нижньому куті екрана, та викличте в контекстному меню команду Автономна робота.
- 16. Внесіть зміни в будь-який файл в автономному режимі та збережіть їх.
- 17. Підключіться до мережі та запустіть програму в онлайновому режимі. Змінений файл буде автоматично синхронізовано, і всі інші учасники робочого середовища побачать поруч з іменем цього файлу значок, що сигналізує про наявність непрочитаних змін.
- 18. Клацніть вкладку Обговорення.
- 19. У лівому верхньому куті клацніть кнопку Створити і з меню кнопки оберіть команду Тема.
- 20. У поле Тема введіть назву нового обговорення, наприклад Табель обліку успішності.
- 21. Клацніть кнопку зі значком +, яка розміщена біля списку Категорія. Створіть категорію, до якої буде внесено обговорення, наприклад Школа. У списку Категорія оберіть Школа.
- 22. Введіть текст запису щодо табелю обліку успішності в текстове поле.
- 23. Клацніть кнопку Зберегти у лівому верхньому куті вікна. Буде створено нове обговорення, до якого зможе долучитися будь-хто з учасників.
- 24. Нехай колеги надішлють відповіді на ваше повідомлення.
- 25. Отримавши повідомлення від колег, також надішліть їм свої відповіді. Для цього клацніть кнопку Створити та з меню кнопки оберіть команду Відповідь. У полі Тема відповіді відобразяться літери RE.
- 26. Введіть текст відповіді.
- 27. Клацніть кнопку Приєднати та додайте до запису вкладення у вигляді текстового файлу, наприклад свій варіант табеля обліку успішності.
- 28. Клацніть кнопку Зберегти, і відповідь буде додано до інших записів обговорення. Зверніть увагу на те, що відповіді упорядковуються за ієрархією відповідно до теми обговорення.
- 29. У нижній частині вікна робочої області клацніть вкладку Календар.
- 30. Клацніть кнопку Відобразити область днів. З'явиться детальна інформація щодо обраного дня.
- 31. Домовтеся з колегою, що він додасть запис про певну подію до нотаток визначеного дня, наприклад, можна призначити подання табеля обліку успішності на останній день учбового року.
- 32. Додайте запис про педагогічну нараду. Додавання запису до нотаток певного дня здійснюється так само, як і в Microsoft Office Outlook 2007. Двічі клацніть мишею певний день у календарі.
- 33. У діалоговому вікні, що відкриється, зазначте назву події Педагогічна нарада, дати та час початку і завершення наради. Якщо певний захід відбуватиметься протягом всього дня, необхідно встановити прапорець Подія цілого дня. У полі Докладно введіть інформацію щодо наради.
- 34. Клацніть ОК. Інформацію про нараду буде внесено в календар. Дізнайтеся, чи ваш колега бачить ваші записи, а ви його. Синхронізація записів відбувається автоматично.

Партнерство

### 6. Інші можливості Microsoft Office Groove 2007

#### 6.1. Чат

Чат — це засіб для спілкування учасників робочої області, імена яких відображаються у списку учасників у правій частині вікна (рис. 16). Спілкування може здійснюватися в текстовій та звуковій формі. За промовчанням чат згорнуто. Його можна вивести на екран або знову приховати, клацаючи кнопку для розгортання/згортання панелі чату. Зелена піктограма відображає кількість учасників, які ввійшли в чат.

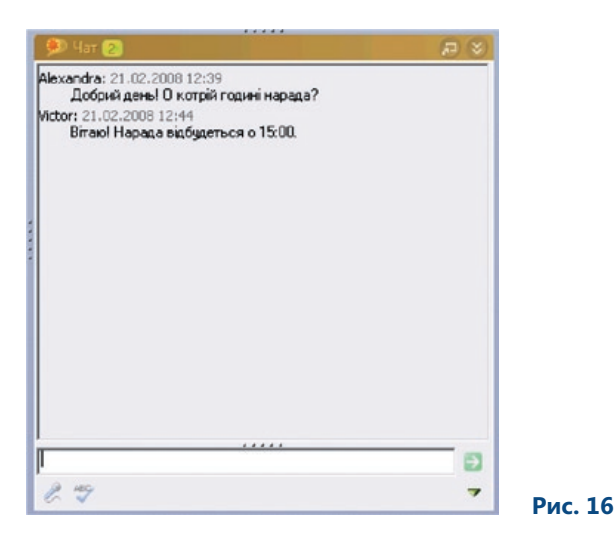

Повідомлення чату можна відображати не на панелі, а в окремому вікні (рис. 17). Вікно складається з області відображення повідомлень та області для введення повідомлень. Повідомлення можна по-різному оформлювати за допомогою засобів форматування, зокрема змінювати шрифт та колір. Окрім того, його можна перевіряти на орфографію.

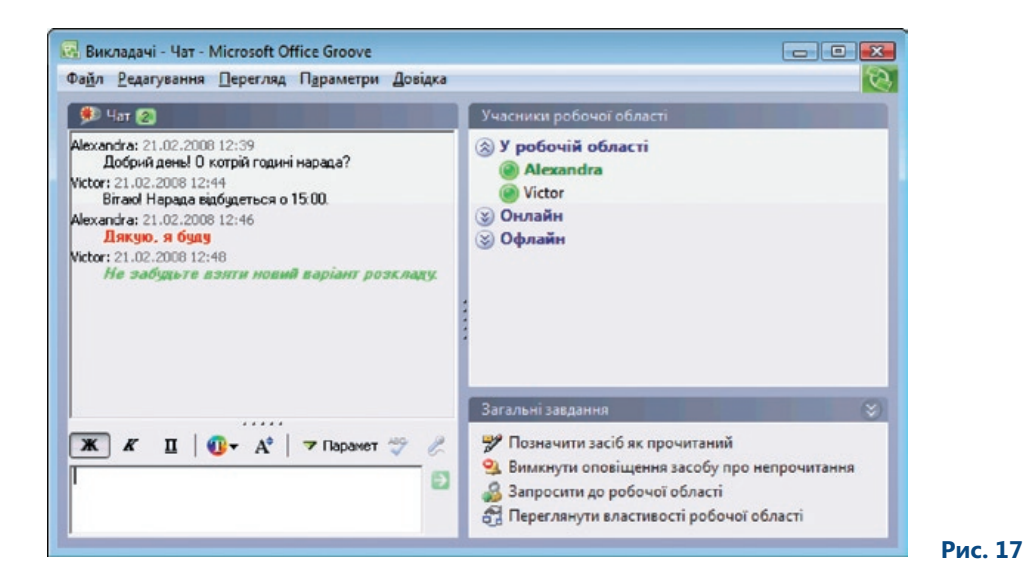

**22** Microsoft® Office Groove® 2007. Методичний посібник для вчителів

У чаті можна передавати звукові повідомлення. Для цього потрібно клацнути кнопку із зображенням мікрофона. Тоді непотрібно буде витрачати час на набирання тексту.

Крім того, у чаті можна обмінюватися повідомленнями, написаними від руки в режимі рукописного вводу, якщо ваш комп'ютер підтримує таку можливість. Клацнувши кнопку Параметри, ви можете обрати потрібний режим. Крім вибору режиму в меню кнопки Параметри передбачено, наприклад, команди для настроювання параметрів звукових повідомлень.

### 6.2. Параметри робочої області

Ви можете настроювати параметри робочої області. Щоб відкрити відповідне діалогове вікно, клацніть посилання Переглянути властивості робочої області, яке розміщено у розділі Загальні завдання. Вікно містить кілька вкладок.

- Загальні. Параметри на цій вкладці може змінювати лише керівник робочої області. На ній можна ввести опис, який бачитимуть інші учасники. На вкладці Загальні переважно зібрано загальну інформацію про робочу область: розмір, ким та коли її створено тощо.
- Оповіщення. На цій вкладці можна вибрати один із чотирьох рівнів оповіщення про непро-• читання повідомлення. Якщо в робочій області є непрочитані дані, вони автоматично класифікуються програмою як підконтрольний вміст. На цій вкладці потрібно визначити, які дії виконуватиме програма, щоб оповістити вас про наявність непрочитаних відомостей в робочій області.
- Ролі. На ній подано список учасників робочої області. У кожного з них своя роль. Керівник робочої області може змінювати роль учасника. Для цього потрібно виділити ім'я певного учасника та клацнути кнопку Змінити роль. Відкриється діалогове вікно Змінити роль, в якому можна обрати потрібну роль для свого колеги. Клацніть ОК, і роль буде змінено.
- Дозволи. На цій вкладці ви визначаєте права для різних ролей. Керівник може здійснювати •будь-які операції: запрошувати учасників, скасовувати запрошення, додавати засоби, видаляти засоби і скасовувати всі невикористані запрошення (рис. 18).

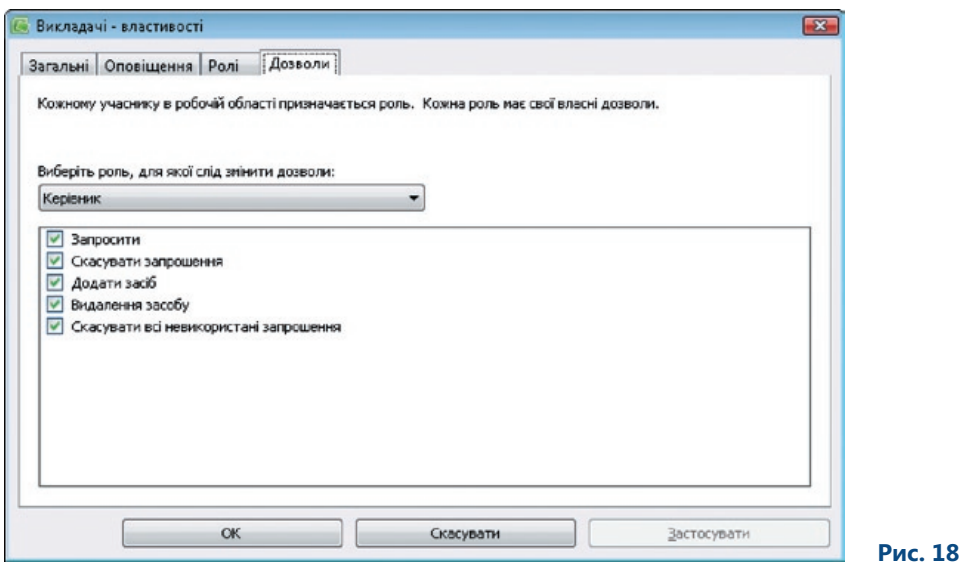

#### 6.3. Вправа: настроювання параметрів робочої області та обмін повідомленнями

#### **6.3.1. Завдання**

Вам, як керівнику робочої області Викладачі, до якої входить п'ять учасників, необхідно зробити одного зі своїх колег керівником робочої області. Надавши учаснику відповідні права, вам потрібно поінформувати про це інших учасників.

#### **6.3.2. Інструкції**

- 1. Відкрийте робочу область Викладачі.
- 2. Клацніть посилання Переглянути властивості робочої області.
- 3. У діалоговому вікні, що відкриється, перейдіть на вкладку Ролі.
- 4. Виділіть ім'я одного з учасників робочої області.
- 5. Клацніть кнопку Змінити роль.
- 6. У діалоговому вікні Змінити роль оберіть Керівник.
- 7. Щоб підтвердити зміну ролі, клацніть OK.
- 8. У діалоговому вікні Викладачі властивості клацніть ОК. Обраний вами учасник отримає статус керівника робочої області.
- 9. Розгорніть панель чату або відкрийте його в окремому вікні.
- 10. Напишіть повідомлення всім учасникам робочої області, поінформувавши їх про змінення ролі одного з них. Учасники зможуть прочитати ваші повідомлення у вікні чату.

### 7. Робоча область для спільного використання файлів

Робочу область такого типу використовують переважно для передавання даних із комп'ютера на комп'ютер. Така можливість може стати у пригоді тоді, коли у вас немає портативного комп'ютера, проте є два настільних комп'ютери, підключених до Інтернету. Ви можете створити робочу область для синхронізації та передавання даних. Якщо у школі ви розмістите потрібні дані у спільно використовуваній папці, то вдома вам необхідно буде лише здійснити синхронізацію, щоб отримати доступ до оновлених файлів. Ви можете користуватися папкою даних спільно з іншими учасниками. У неї також можна вносити потрібні дані, які будуть синхронізуватися для інших учасників робочої області.

#### 7.1. Створення робочої області для спільного використання файлів

Щоб створити робочу область на панелі запуску, клацніть посилання Створити робочу область. Дайте їй назву Дані. Щоб задати тип робочої області, потрібно встановити перемикач Спільне використання файлів (рис. 19). Цей тип робочої області призначено переважно для передавання та синхронізації даних, а також їх оновлення. Клацніть OK.

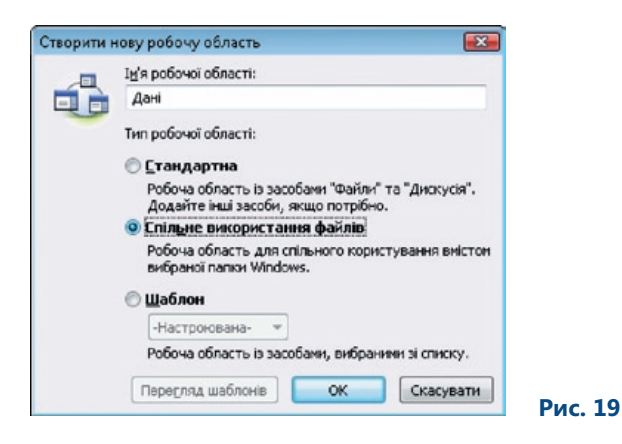

Відкриється діалогове вікно, в якому необхідно вказати, де на вашому комп'ютері має знаходитись папка зі спільно використовуваними файлами. Ви можете створити нову папку на робочому столі чи в іншому місці, або використати наявну папку (рис. 20). Кожен учасник, якого ви запросите до робочої області для спільного використання файлів, також має відповісти на запитання щодо місця розташування папки.

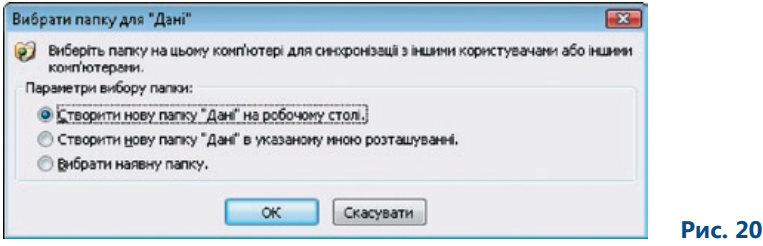

Якщо ви обрали створення нової робочої папки, права частина діалогового вікна буде порожньою, а в лівій частині міститимуться інструменти для комунікації з іншими користувачами. Усі засоби працюють так само, як і у програмі Провідник. У робочу папку можна поміщати будь-які інші папки і файли, які ви хочете надати у спільне використання та для яких має забезпечуватися синхронізація (рис. 21).

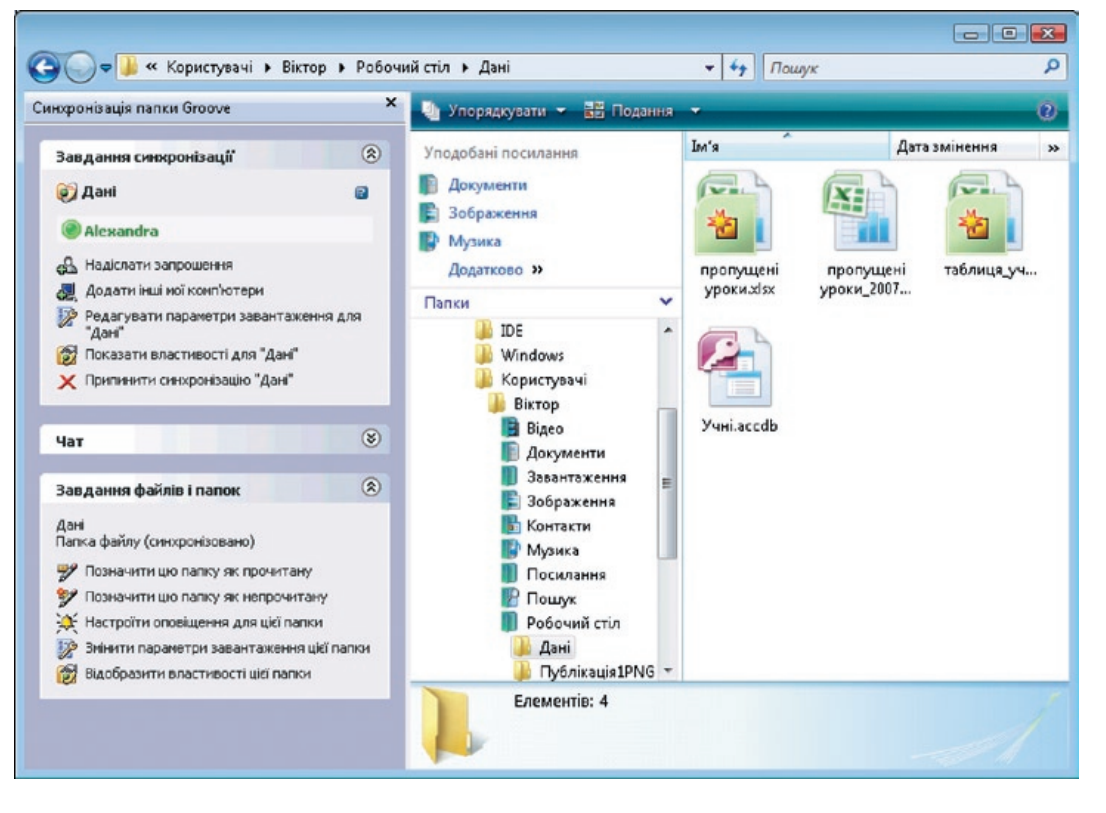

Розглянемо доступні посилання в цьому вікні.

• Надіслати запрошення. За допомогою цього посилання можна запрошувати у робочу область учасників.

 **Рис. 21**

- Додати інші мої комп'ютери. Ви можете зберегти свій обліковий запис у файлі з розширен-• ням .grv. Такий файл можна скопіювати на інші комп'ютери, на яких ви будете його використовувати. Наприклад, ви можете застосовувати один і той самий обліковий запис на домашньому та шкільному комп'ютерах.
- Редагувати параметри завантаження для «*ім'я робочої області*». Якщо клацнути це посилан-• ня, відкриється діалогове вікно, в якому задають спосіб завантаження змін. Ви можете обрати повне завантаження (для якого відсутні будь-які обмеження обсягу завантажуваної інформації), обмежене завантаження (за промовчанням — 1 Мбайт) та завантаження вручну (здійснюється лише після запиту).
- Показати властивості для «*ім'я робочої області*». Якщо клацнути це посилання, відкриється діа-•логове вікно, в якому можна настроювати властивості робочої області. Окрім вкладок, аналогічних вкладкам із властивостями стандартної робочої області, для цього типу робочої області також є вкладка Відомості про папку, на якій міститься список розширень файлів, які можна поміщати у спільно використовувану папку.

У робочій області такого типу учасники також можуть користуватися чатом. Він розташований у лівій частині вікна.

У нижній частині бічної панелі розміщено панель Завдання файлів і папок із посиланнями Позначити цю папку як прочитану, Позначити цю папку як непрочитану, Настроїти оповіщення для цієї папки тощо.

Партнерство

#### 7.2. Вправа: створення робочої області для спільного використання файлів

#### **7.2.1. Завдання**

Оскільки ви разом із колегами працюєте над проектом, для якого потрібно створити низку документів, зображень, таблиць та інших даних, вам необхідно зібрати ці документи в одному місці та забезпечити їх швидку синхронізацію, щоб кожен учасник проекту завжди міг працювати з останньою версією документа.

#### **7.2.2. Інструкції**

- 1. Відкрийте Microsoft Office Groove 2007.
- 2. Клацніть посилання Створити робочу область на панелі запуску.
- 3. Введіть ім'я робочої області Дані.
- 4. Щоб задати тип робочої області, встановіть перемикач Спільне використання файлів.
- 5. Відкриється діалогове вікно Вибрати папку для "Дані". Встановіть перемикач Створити нову папку "Дані" на робочому столі. На робочому столі буде створено папку спільного використання з ім'ям Дані.
- 6. У цій папці створіть підпапки для кожного з предметів, які вивчають у школі: українська мова, математика, англійська мова, інформатика тощо.
- 7. У Microsoft Office Word 2007 створіть тестові завдання з інформатики.
- 8. Збережіть цей файл у підпапці Інформатика папки Дані.
- 9. Клацніть посилання Надіслати запрошення, яке розміщено на бічній панелі.
- 10. У полі Кому введіть ім'я колеги або виберіть його зі списку. Якщо його імені немає серед адресатів, клацніть посилання Додатково. Відкриється інше діалогове вікно Додати одержувачів. У ньому клацніть кнопку Знайти користувача, щоб віднайти адресу колег, яким ви хочете надіслати запрошення.
- 11. Надішліть запрошення колегам, клацнувши кнопку Запросити. Колеги отримають повідомлення із запрошенням. Вони мають прийняти його, інакше не зможуть користуватися файлами. Під час підключення до робочої області інші її учасники також зобов'язані відповісти на запит щодо розміщення папки спільного використання. У такий спосіб папки буде з'єднано, а обидві сторони зможуть бачити файли у робочій папці.
- 12. Відкрийте панель чату та попросіть свого колегу помістити тексти для уроків англійської мови у спільно використовувану папку. Коли він це зробить, ви зможете побачити ці папки й отримати повний доступ до текстів.

## 8. Підсумки

Цей посібник призначено для того, щоб ознайомити читачів із можливостями, які пропонує Microsoft Office Groove 2007, та за допомогою прикладів і вправ показати, як застосовувати окремі функції та нові засоби програми.

Посібник входить до серії методичних посібників для вчителів, присвячених окремим прикладним програмам системи Microsoft Office 2007.

На сторінці http://www.microsoft.ua/education/partnersinlearning містяться такі посібники, доступні для безкоштовного завантаження:

- Microsoft Office 2007;
- Microsoft Office Excel 2007;
- Microsoft Office Outlook 2007;
- Microsoft Office PowerPoint 2007;
- Microsoft Office Access 2007;
- Microsoft Office Groove 2007;
- Microsoft Office OneNote 2007;
- Microsoft Office Publisher 2007;
- Microsoft Office Word 2007.

*«Сподіваємося, що ця серія методичних посібників допоможе вам не лише розширити свої знання щодо системи Microsoft Office 2007 та покращити навички роботи з її програмами, але й знадобиться для роботи з учнями».*

> *Іржі Чатіл, Борис Чатіл, Прага, 2007 р.*

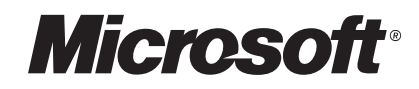

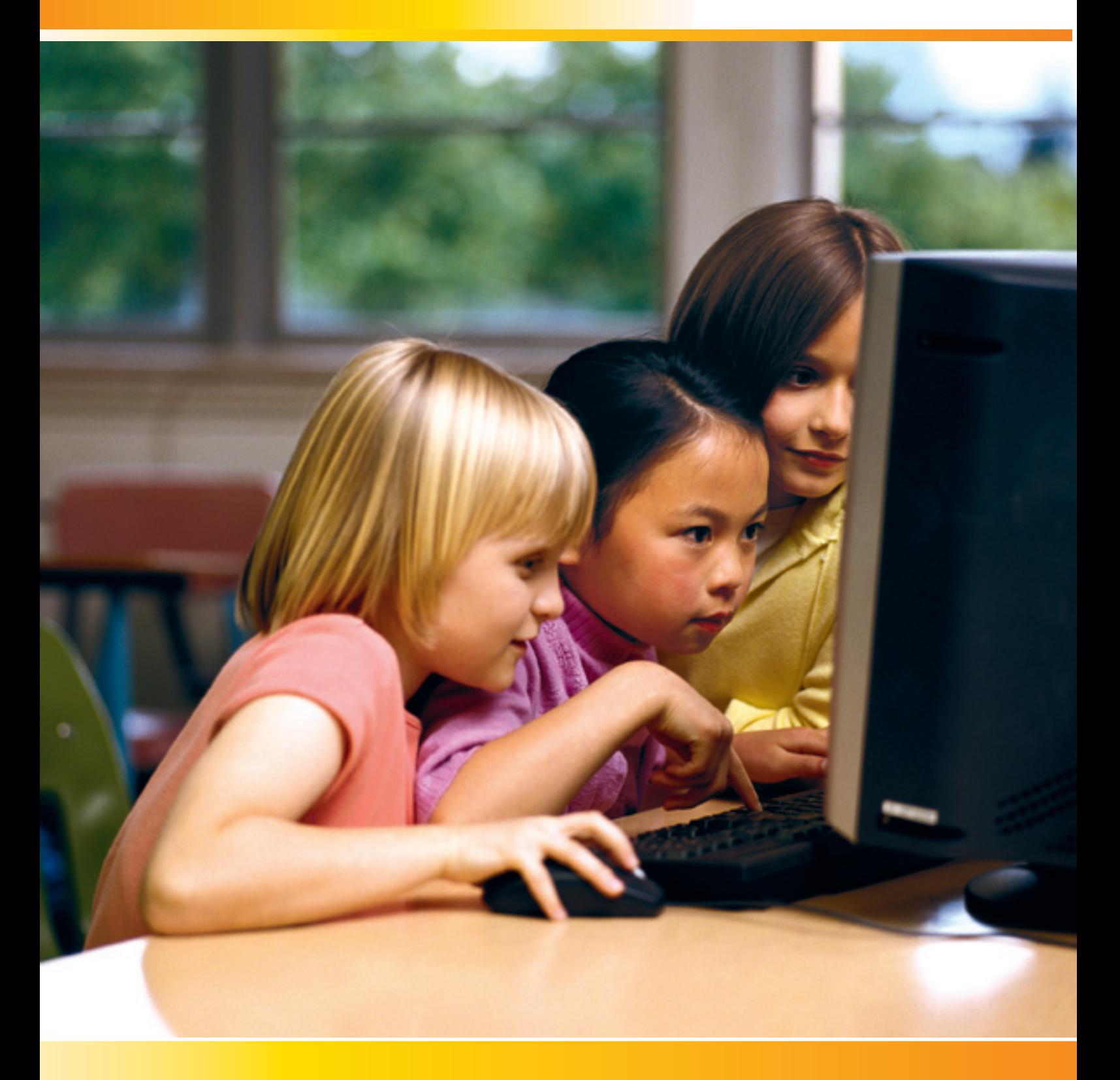

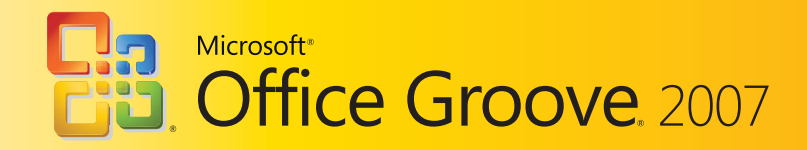